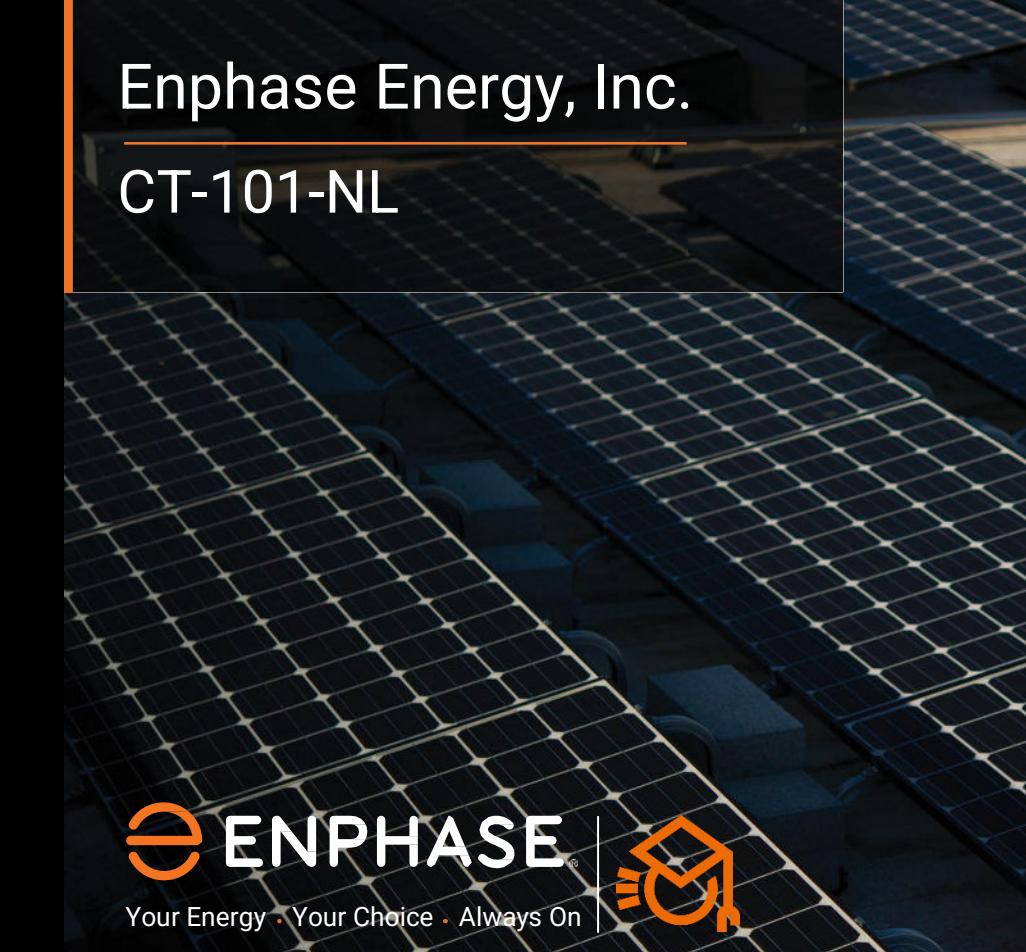

1 | Contractor Energy, Inc.

# **Inhoudsopgave**

- 1. Labels Aanbrengen
- 2. Aansluiting Envoy
- 3. Installatie Meetspoelen
- 4. Spanning Meten Verbruik
- 5. Spanning Meten Productie
- 6. Aandachtspunten
- 7. Inbedrijfstelling met ITK (Productie)
- 8. Inbedrijfstelling met ITK (Verbruik)

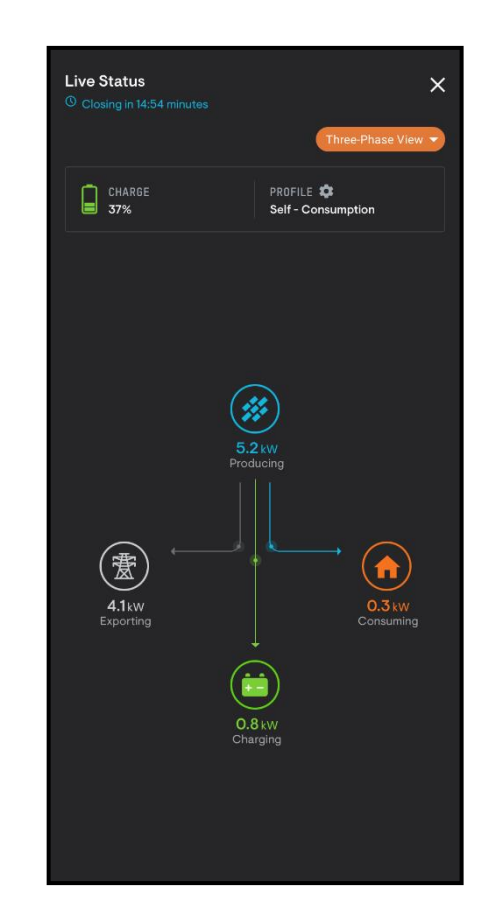

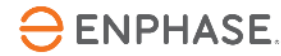

#### **Stap 1 - Labels Aanbrengen**

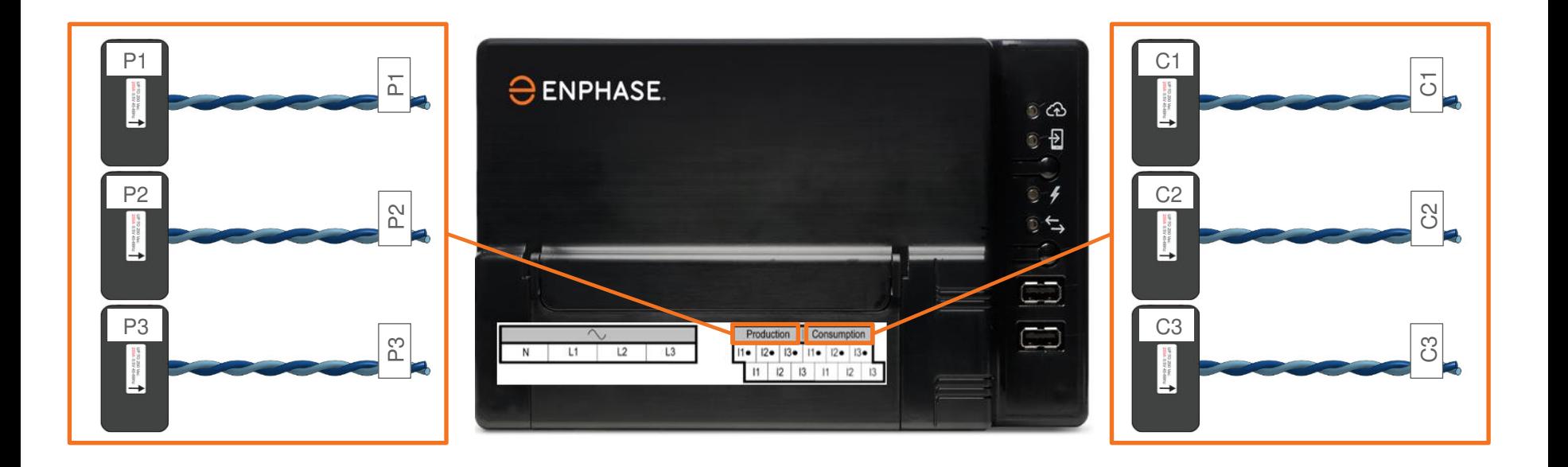

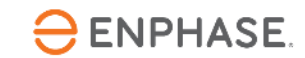

# **Stap 2 - Aansluiting Envoy**

- Sluit altijd de witte draad aan op de bovenste aansluitklem.
- Sluit altijd de blauwe draad aan op de onderste aansluitklem (Blue on Bottom).
- Meetspoel bedrading mag ingekort en opgelengd worden, raadpleeg de Envoy-S Metered handleiding voor details.
- **Sluit de meetspoel bedrading aan op de Envoy voordat de meetspoel om de (actieve) geleider wordt geklemd!**

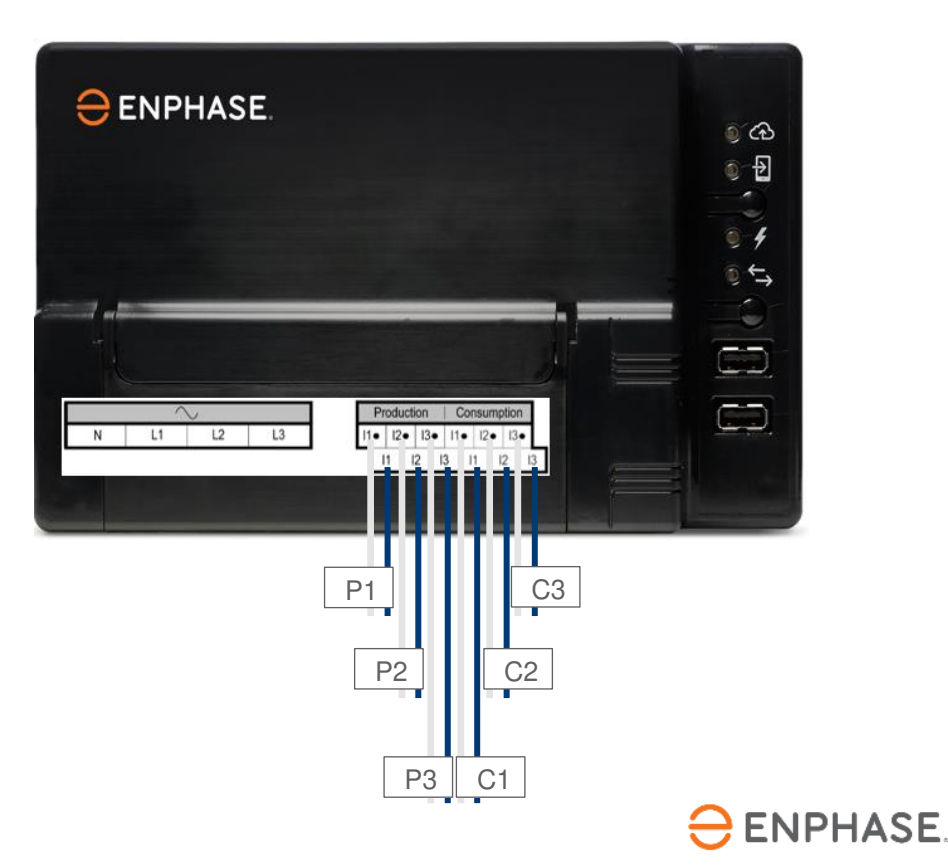

#### **Stap 3 - Installatie Meetspoelen**

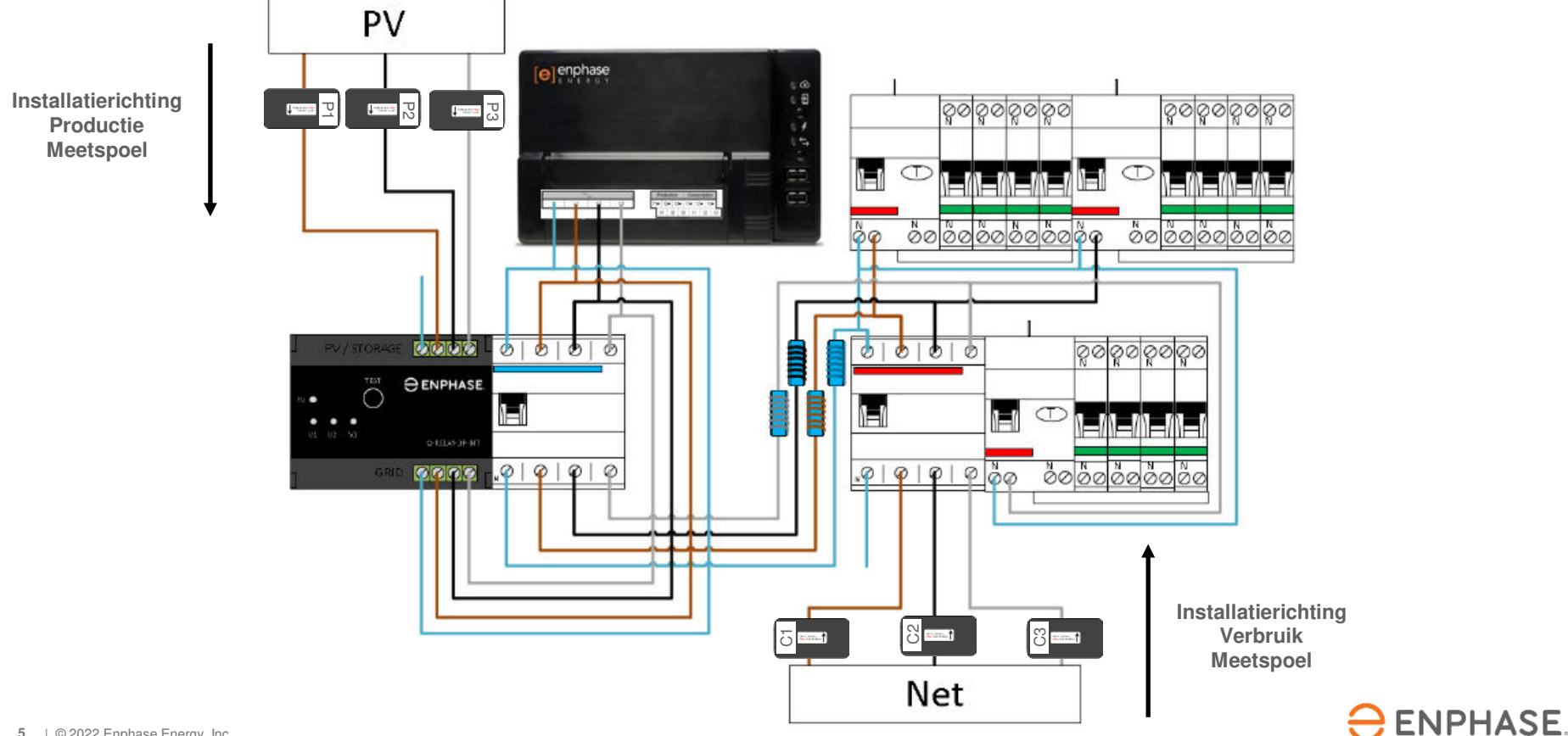

### **Stap 4.1 - Spanning Meten Verbruik Goed**

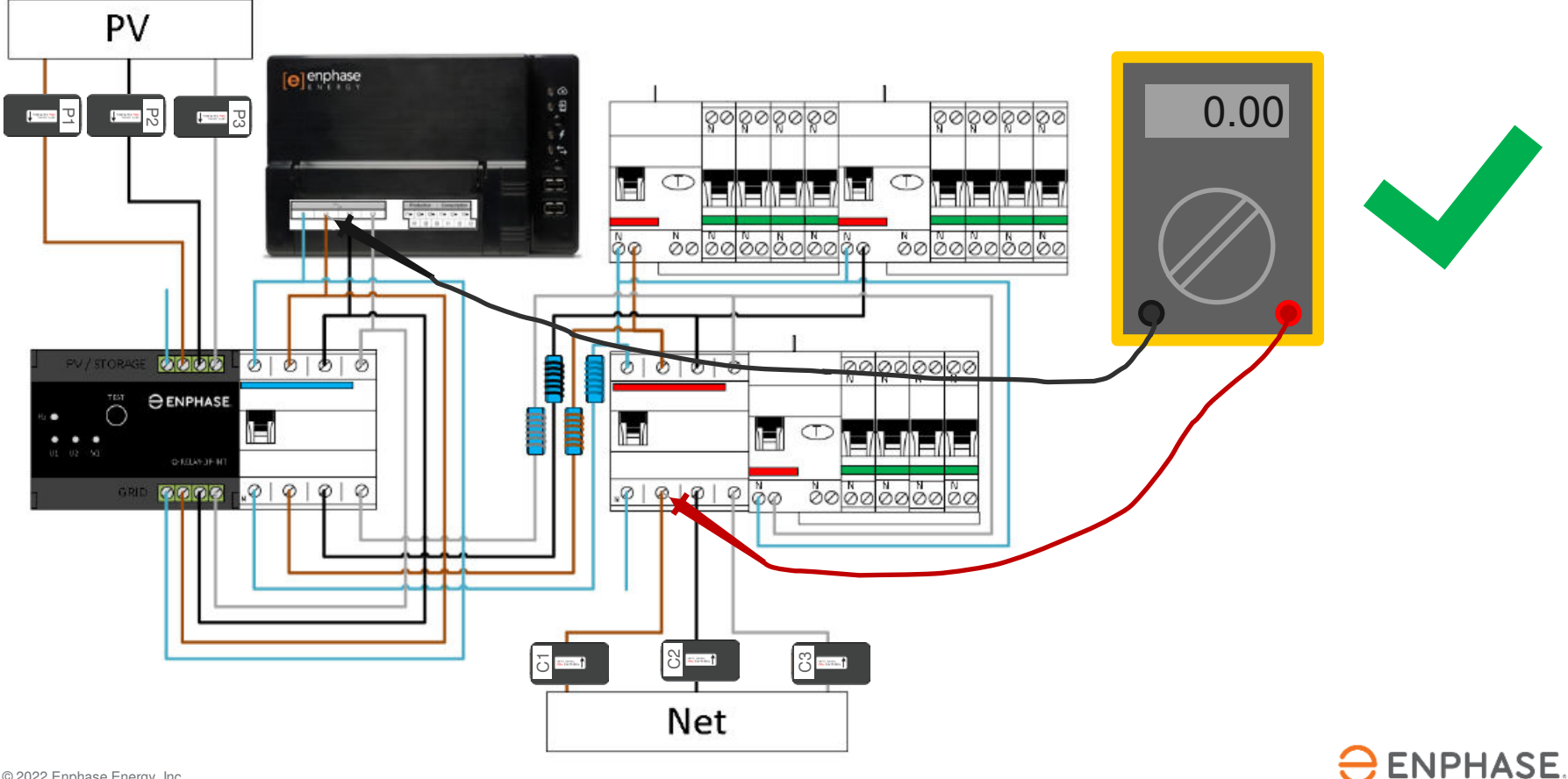

#### **Stap 4.2 - Spanning Meten Verbruik Fout**

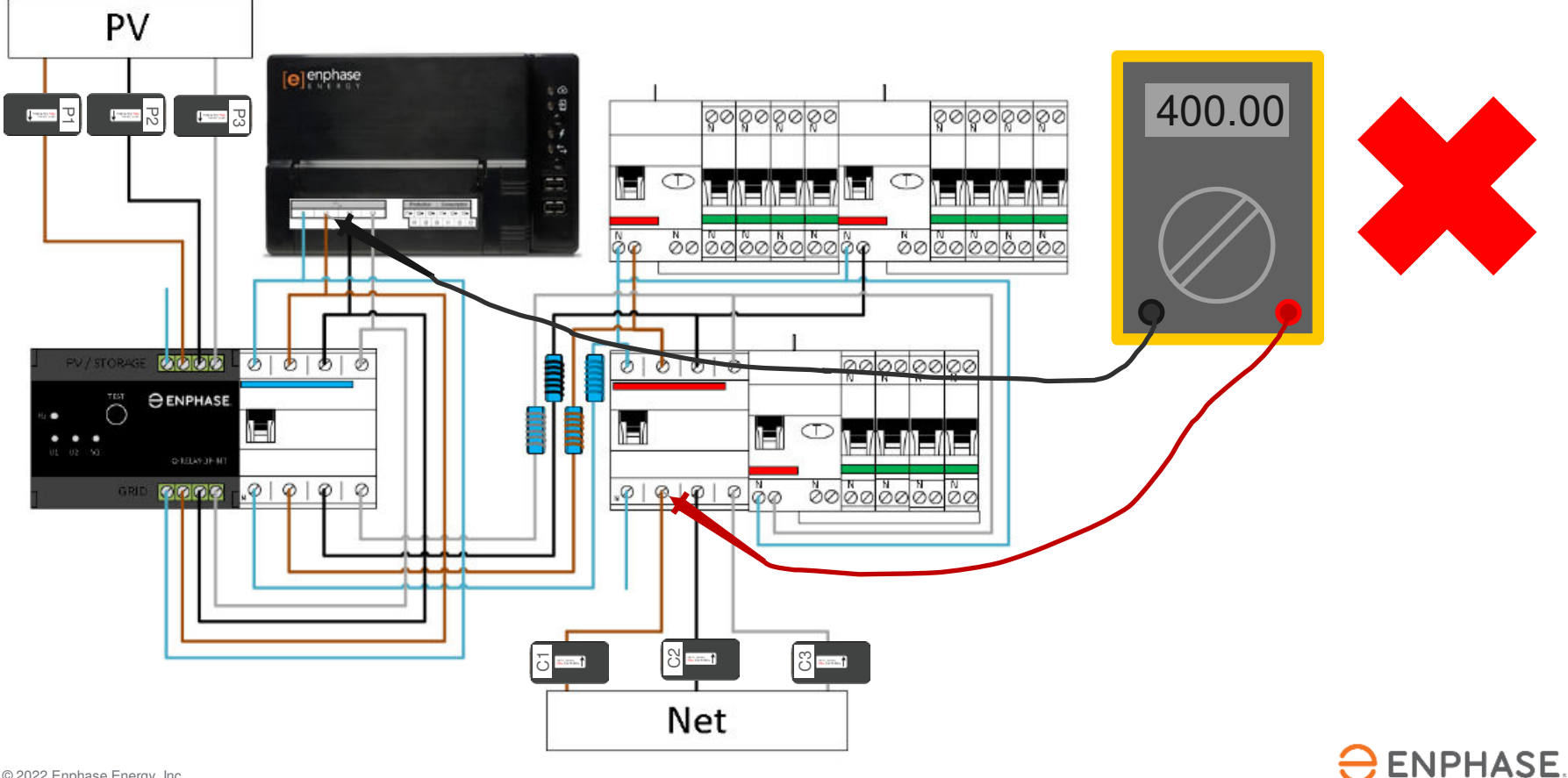

### **Stap 5.1 - Spanning Meten Productie Goed**

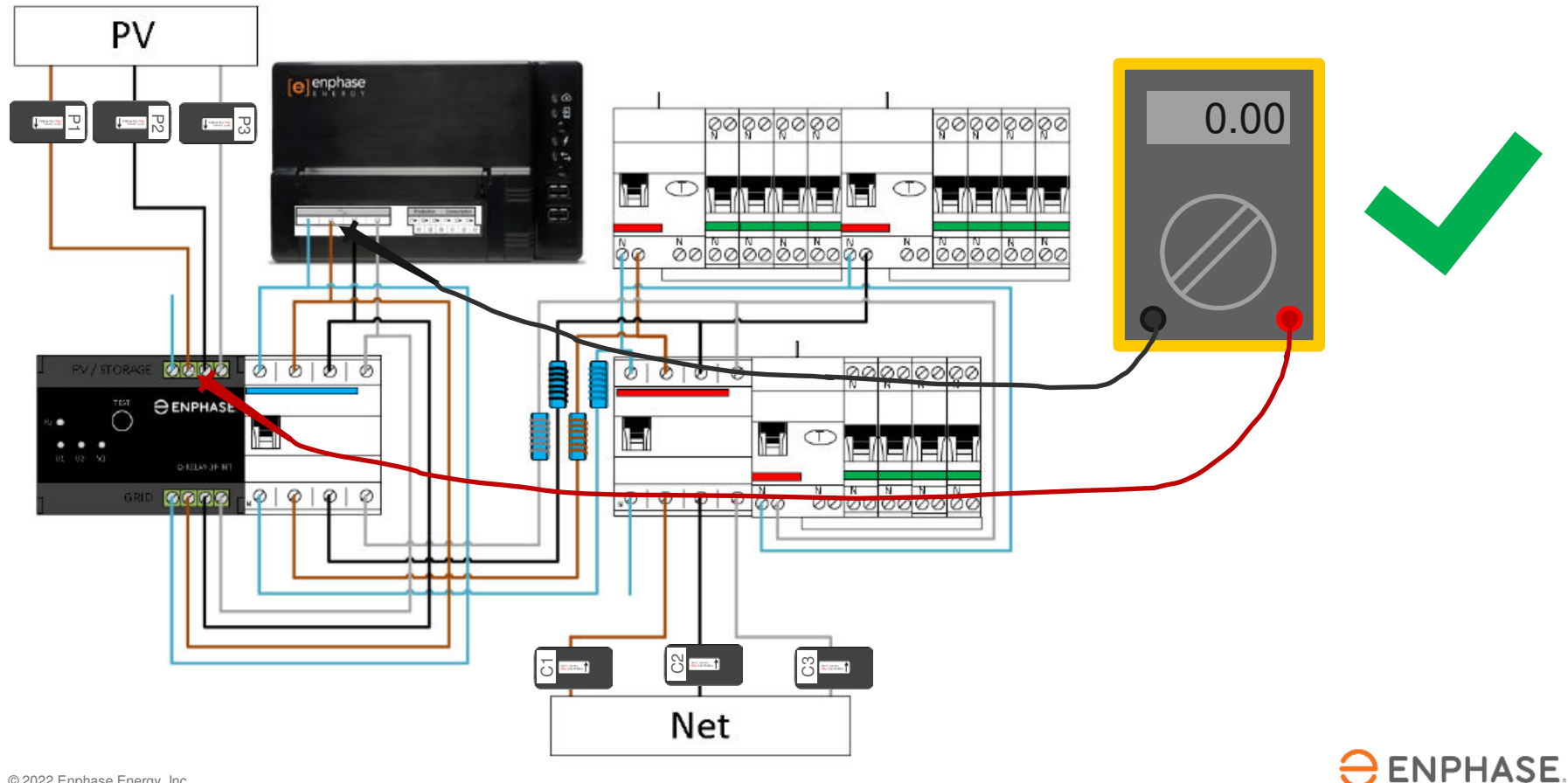

### **Stap 5.2 - Spanning Meten Productie Fout**

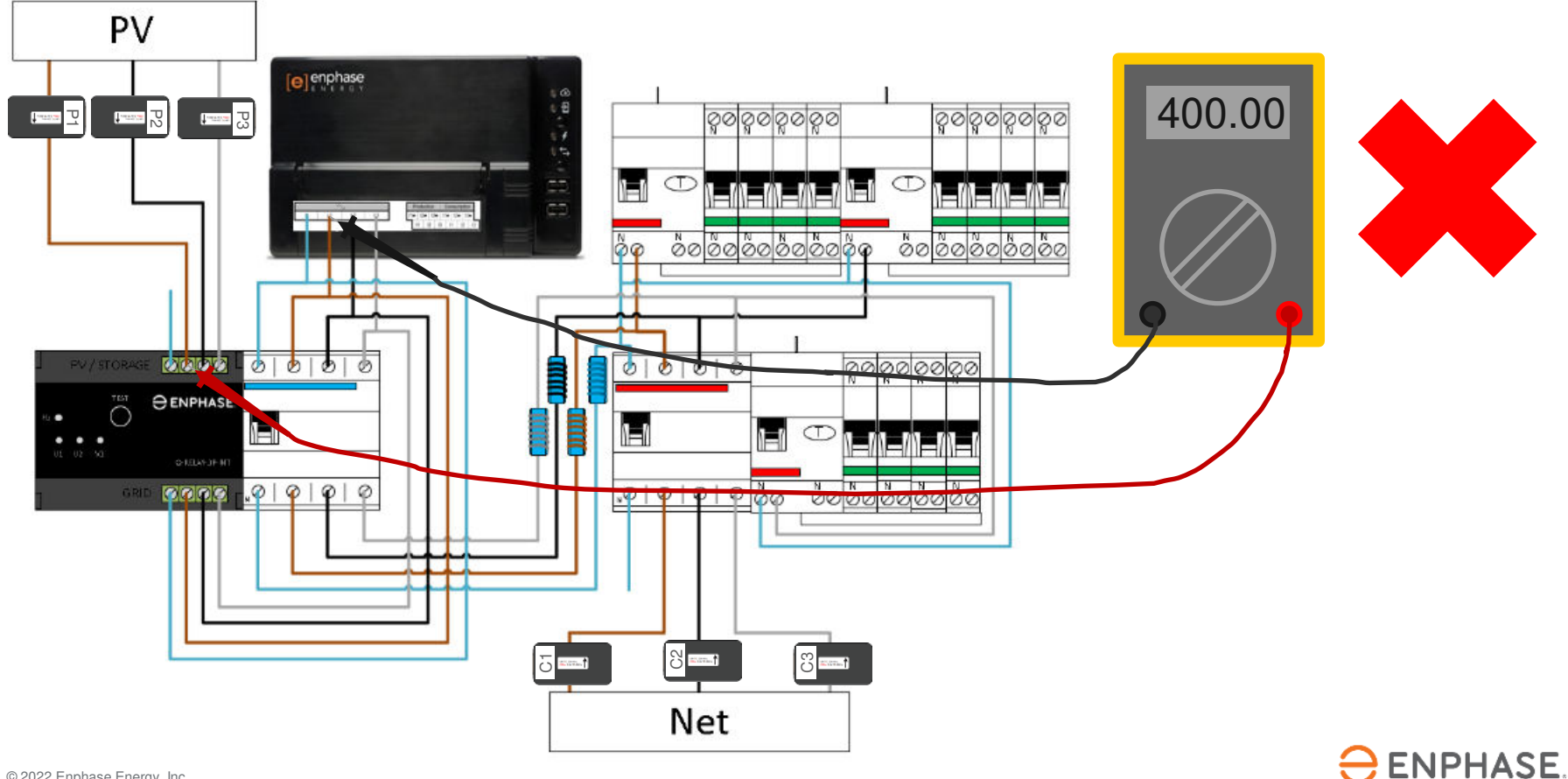

### **Stap 6 - Aandachtspunten**

- 1. Schakel de gehele installatie in om de metingen uit te kunnen voeren.
- 2. Herhaal stappen 4 & 5 voor elke fase!
- 3. Bij elke meting van 0V wordt er gemeten op dezelfde fase, dit is goed.
- 4. Bij een meting van 400V is er sprake van fasen die verdraaid zitten in de installatie, dit zorgt voor foutieve metingen met de Envoy.

#### **Ga niet in het wilde weg bedrading lostrekken of meetspoelen verplaatsen, meten is weten!**

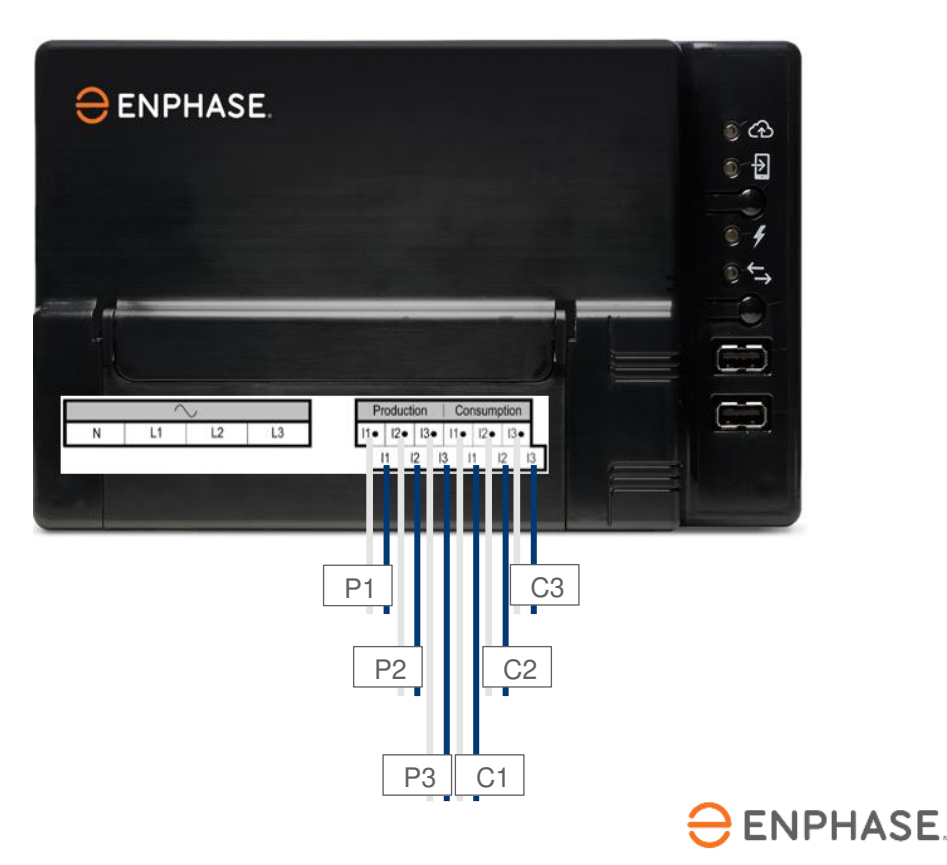

### **Stap 7.1 - Inbedrijfstelling met ITK**

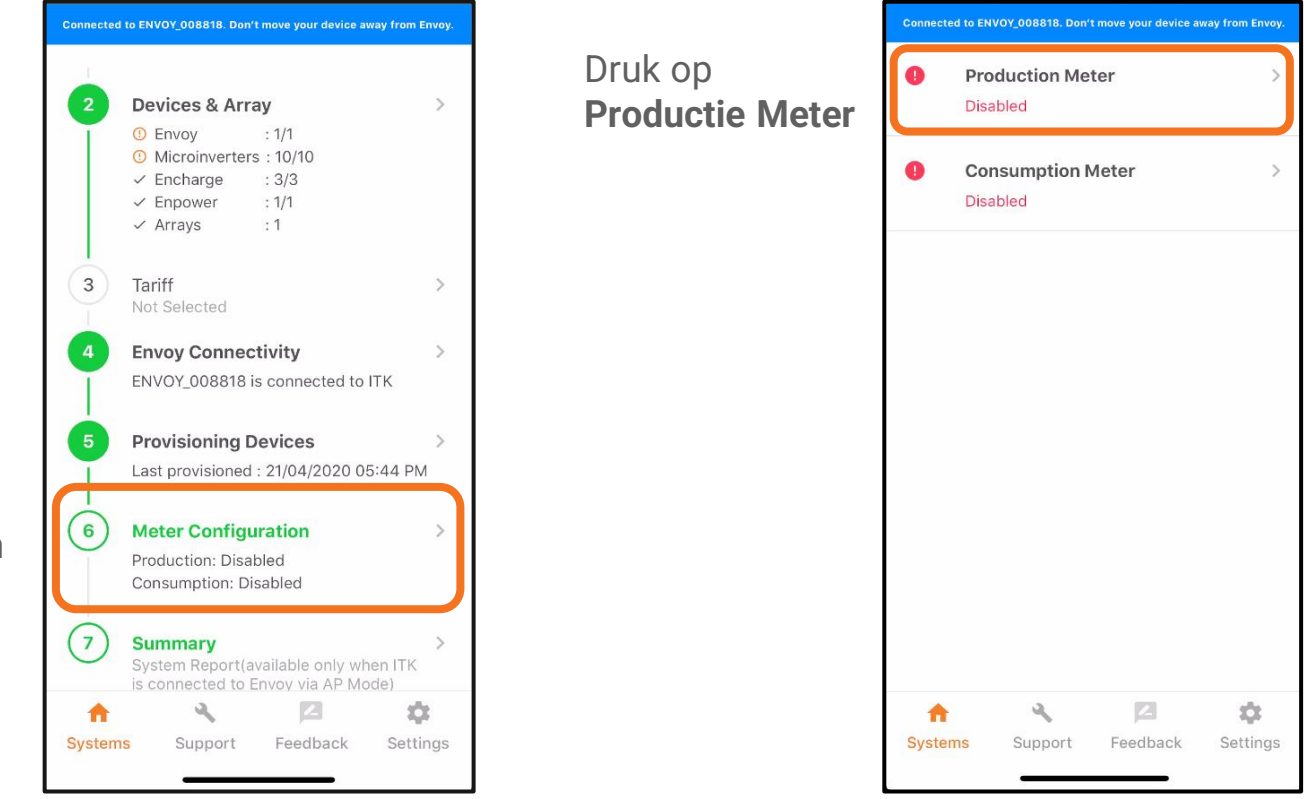

 $\ominus$  ENPHASE.

**Configuratie** om te beginnen

Druk op **Meter** 

# **Stap 7.2 - Inbedrijfstelling met ITK**

Gebruik het drop-down menu om de faseconfiguratie in te stellen.

In dit voorbeeld gaan we uit van een driefasen woning dus  $k$ iezen we L1+L2+L3

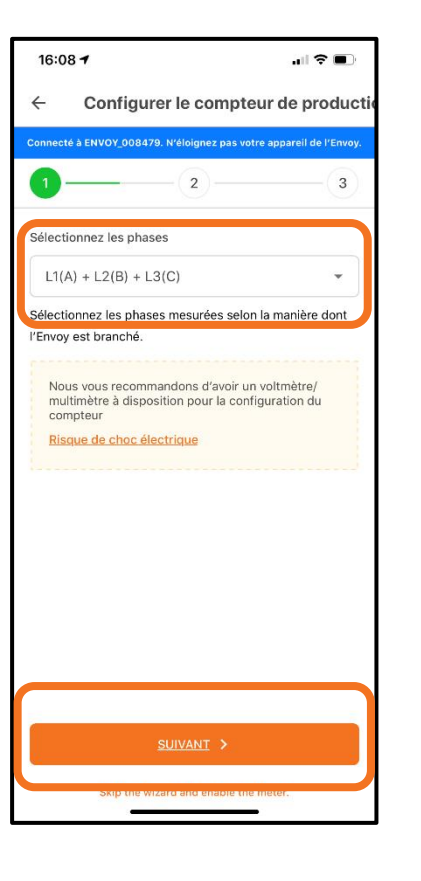

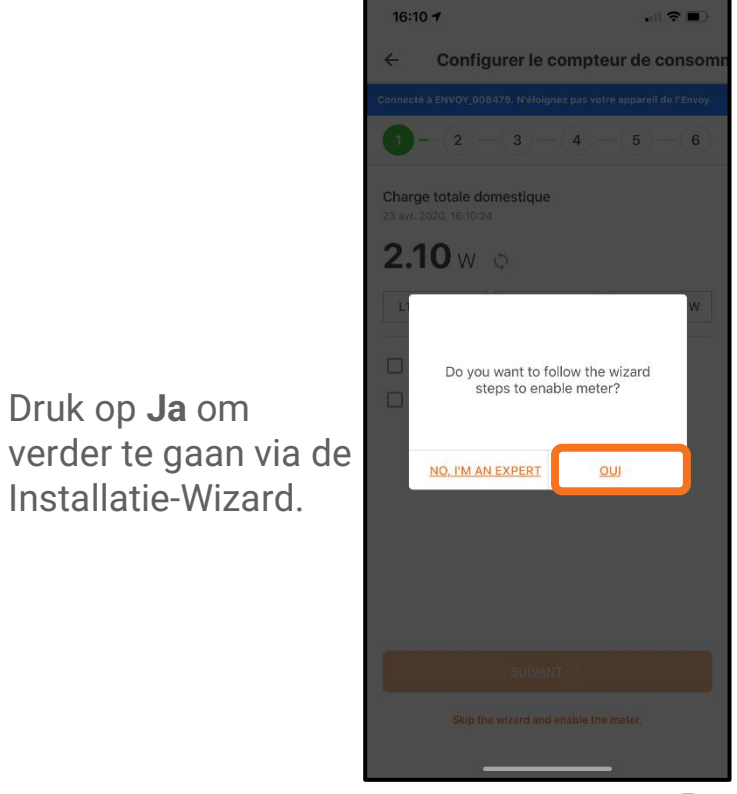

Druk op **Ja** om

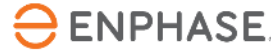

#### om verder te gaan

Druk op **Volgende**

# **Stap 7.3 - Inbedrijfstelling met ITK**

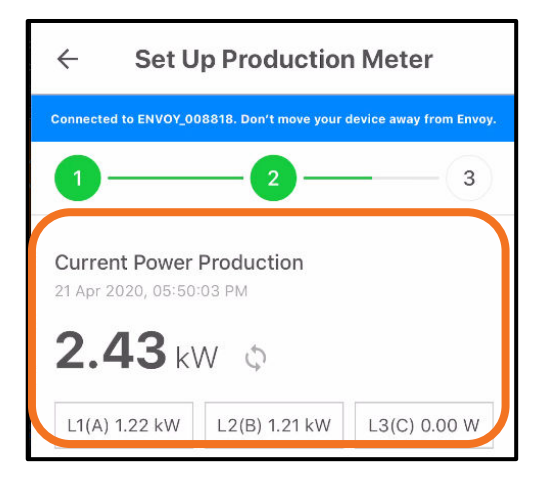

Controleer nu of de metingen van L1 positief zijn. Bij deze stap wordt ervan uitgegaan

dat de voltmetertest al voltooid is om te controleren of de fasen overal gelijk zijn.

Negatieve aflezingen betekenen dat er een fout is in de installatie.

Controleer dit voor alle fasen.

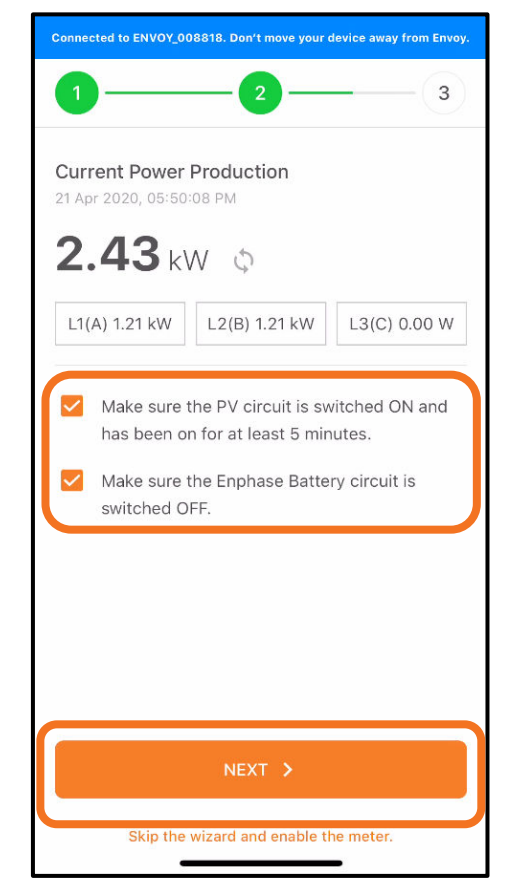

Tik op de selectievakjes als taken zijn voltooid en druk op **Volgende**

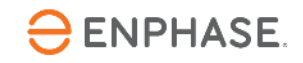

# **Stap 7.4 - Inbedrijfstelling met ITK**

Schakel het PV systeem uit.

Wanneer de Envoy en het Q Relay aangesloten zijn op dezelfde aardlekautomaat, schakel deze dan niet uit.

#### **De Envoy zal uitvallen en de inbedrijfstelling moet opnieuw uitgevoerd worden.**

In dit geval kan de productie (tijdelijk) afgeschakeld worden via een werkschakelaar of de testknop van het Q Relay.

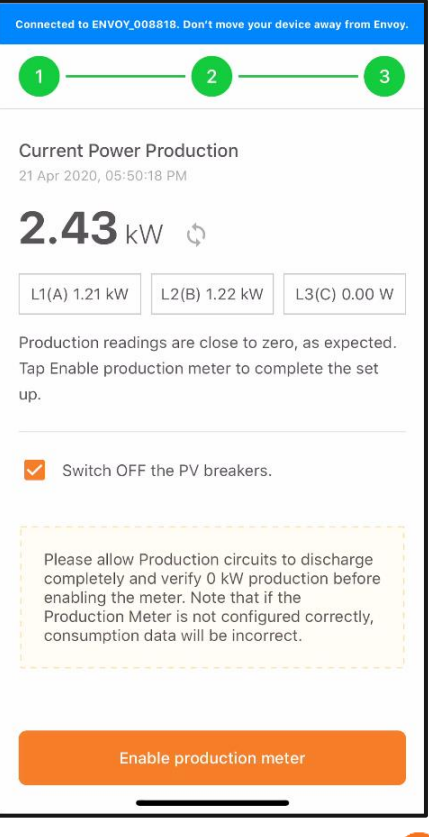

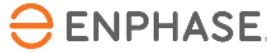

# **Stap 7.5 - Inbedrijfstelling met ITK**

Controleer of de productiemeting nul of bijna nul is.

Als de meting is zoals verwacht, druk op **Inschakelen** om de productiemeter in te schakelen. Tik vervolgens op **Gereed**.

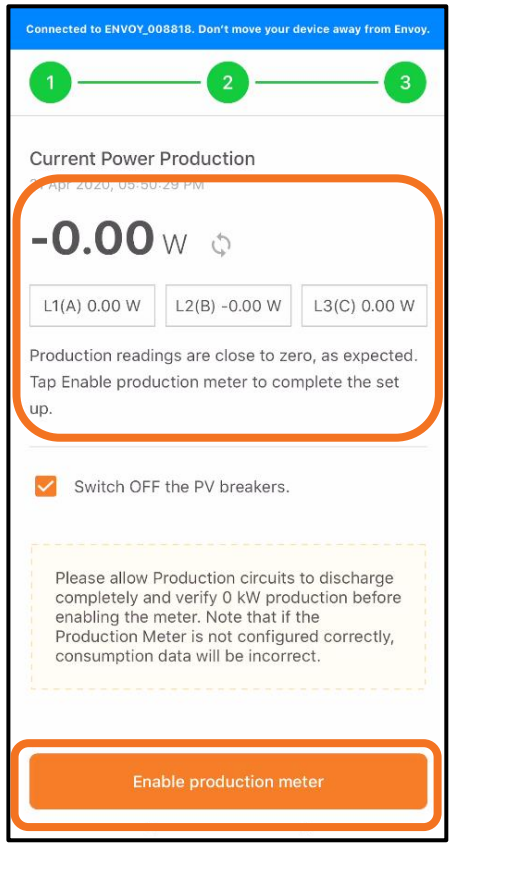

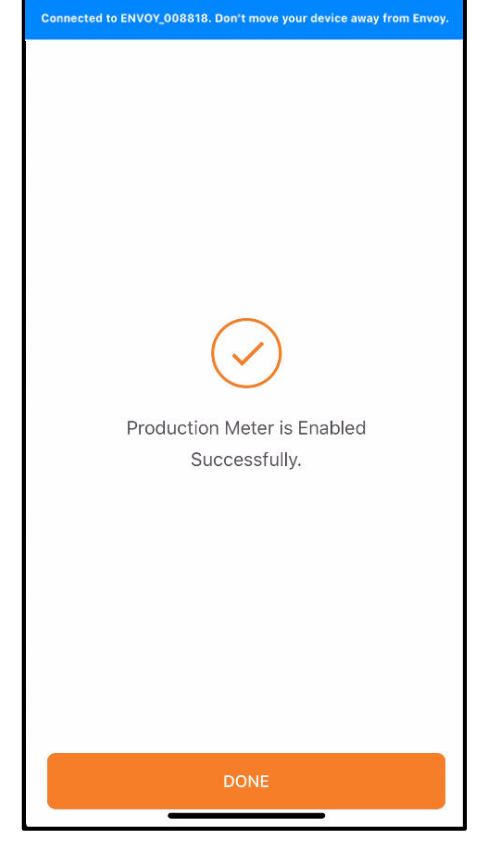

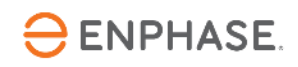

# **Stap 7.6 - Inbedrijfstelling met ITK**

Een **negatieve** productiewaarde duidt op een fout in de CTinstallatie

Controleer de CT-oriëntatie en bedrading door de CT

Controleer of er geen omgekeerde verbindingen zijn

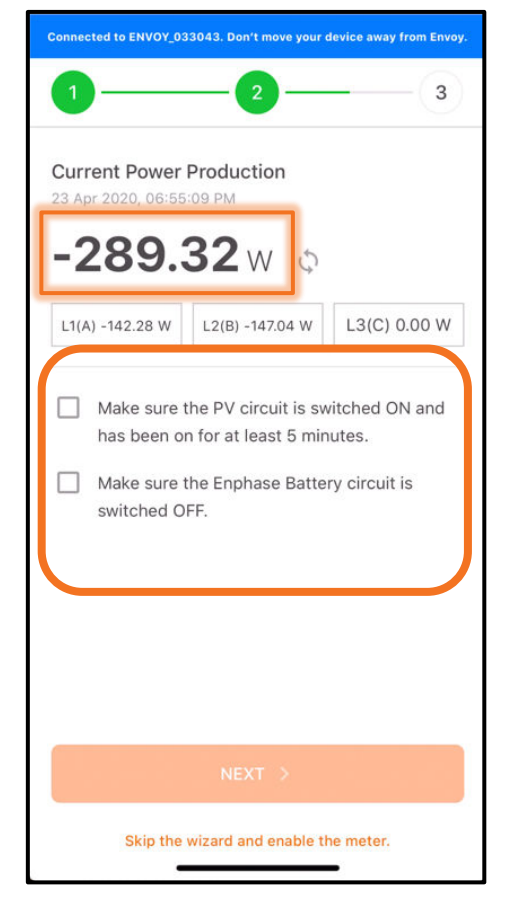

Volg de suggesties om het probleem op te lossen

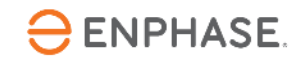

### **Stap 8.1 - Inbedrijfstelling met ITK**

Druk op **Verbruiksmeter**.

OPMERKING: Productiemeting moet worden geconfigureerd en ingeschakeld voordat de verbruiksmeter wordt ingeschakeld.

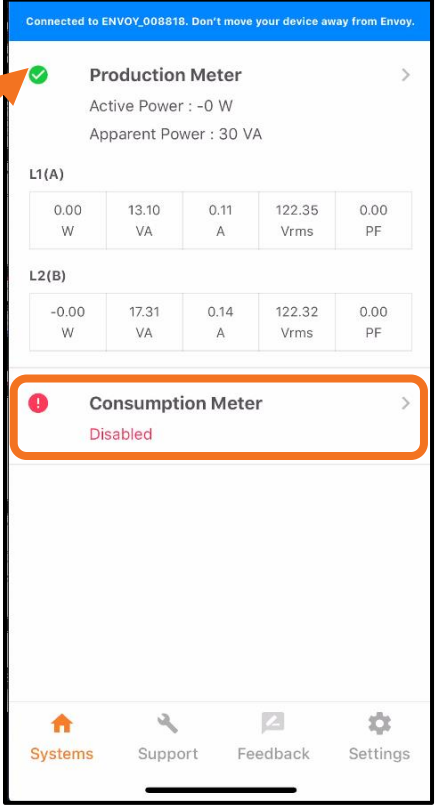

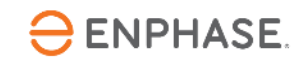

# **Stap 8.2 - Inbedrijfstelling met ITK**

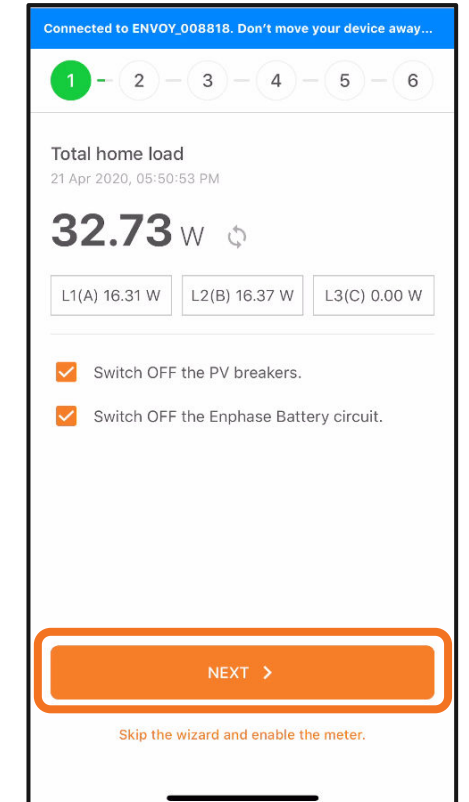

Schakel een bekende hoge wattagebelasting in als secundaire metercontrole

Druk op **Volgende** om de metingen te bevestigen

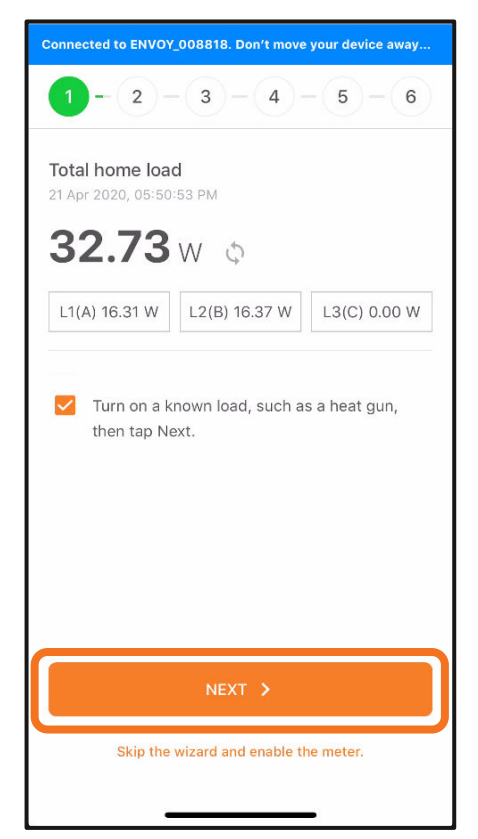

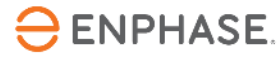

**Volgende** om verder te gaan

Controleer of alle

batterijcircuits zijn

uitgeschakeld

PV- en

Druk op

# **Stap 8.3 - Inbedrijfstelling met ITK**

PV en batterijopslag uit?

Met de extra belasting ingeschakeld, zou de totale thuisbelasting moeten toenemen.

Druk op **Volgende**

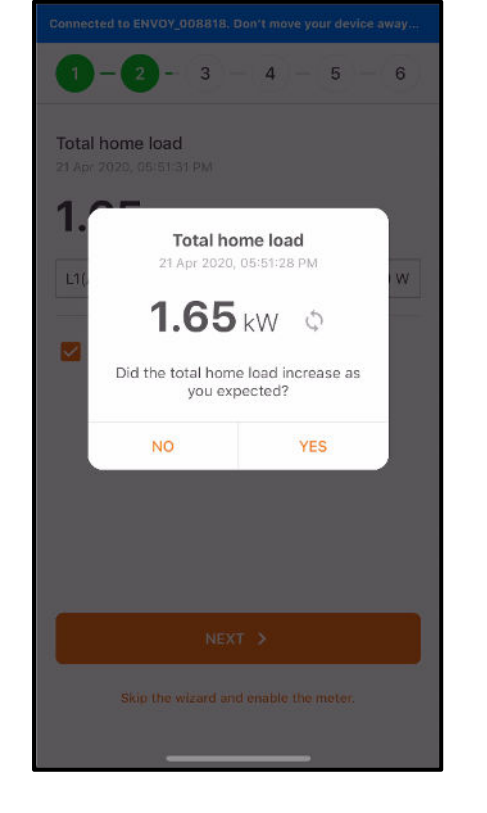

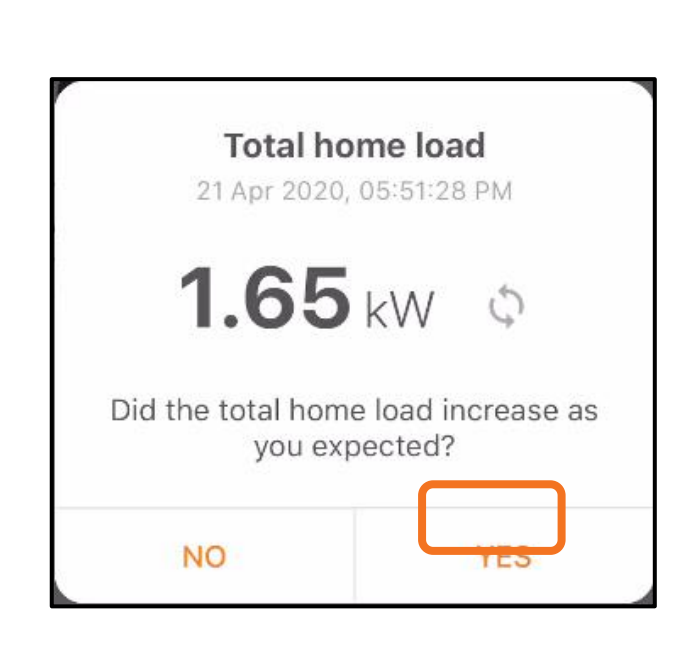

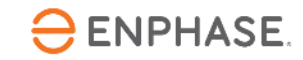

# **Stap 8.4 - Inbedrijfstelling met ITK**

PV-productie moet tot deze stap zijn

Druk om "Schakel de PV-onderbrekers in..." te selecteren

Schakel de PVproductie in en start de timer

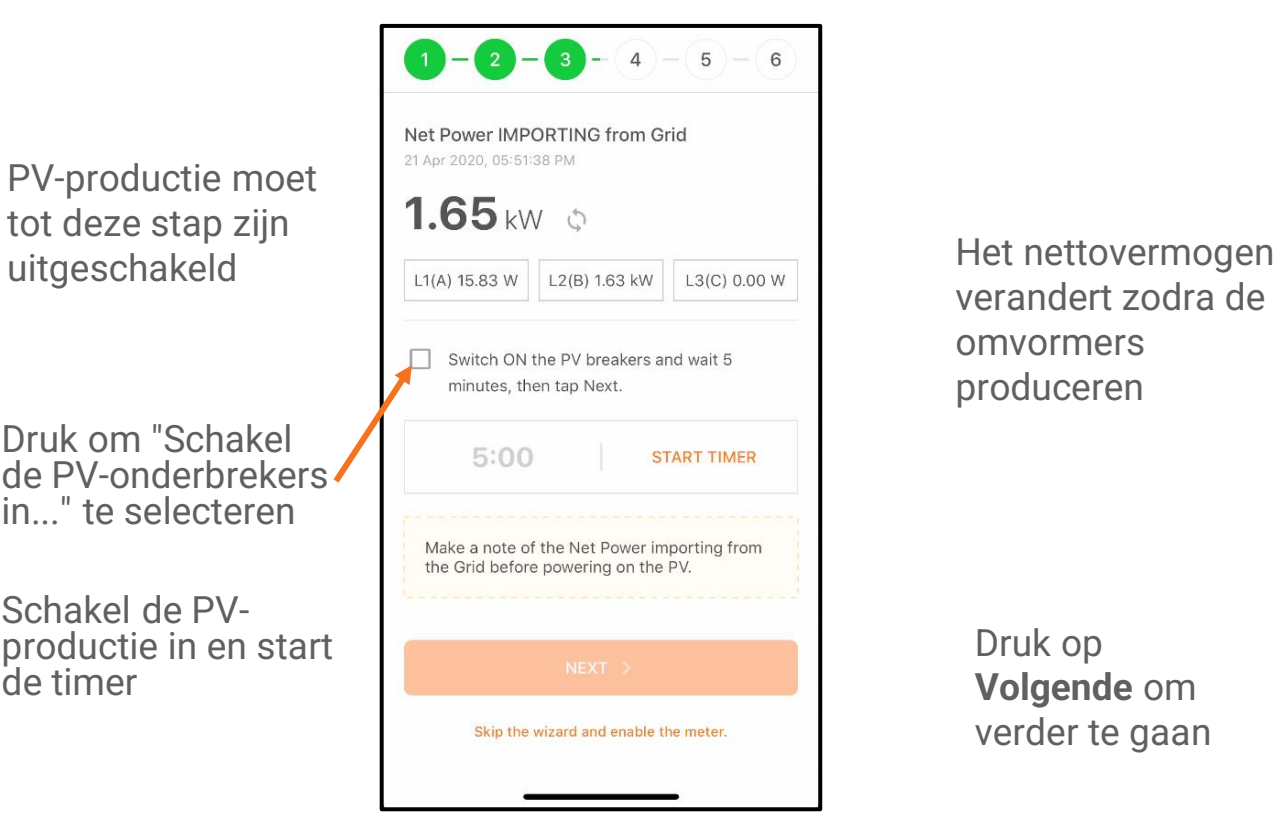

verandert zodra de omvormers produceren

Druk op

**Volgende** om verder te gaan

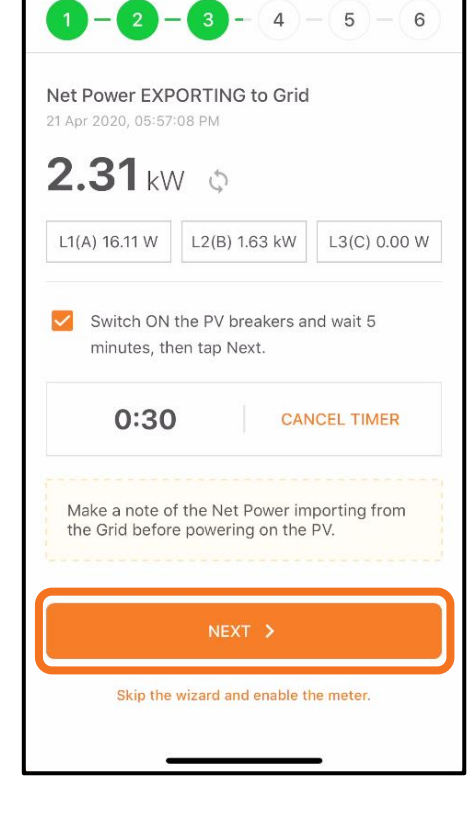

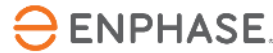

# Stap 8.5 - Inbedrijfstelling met ITK

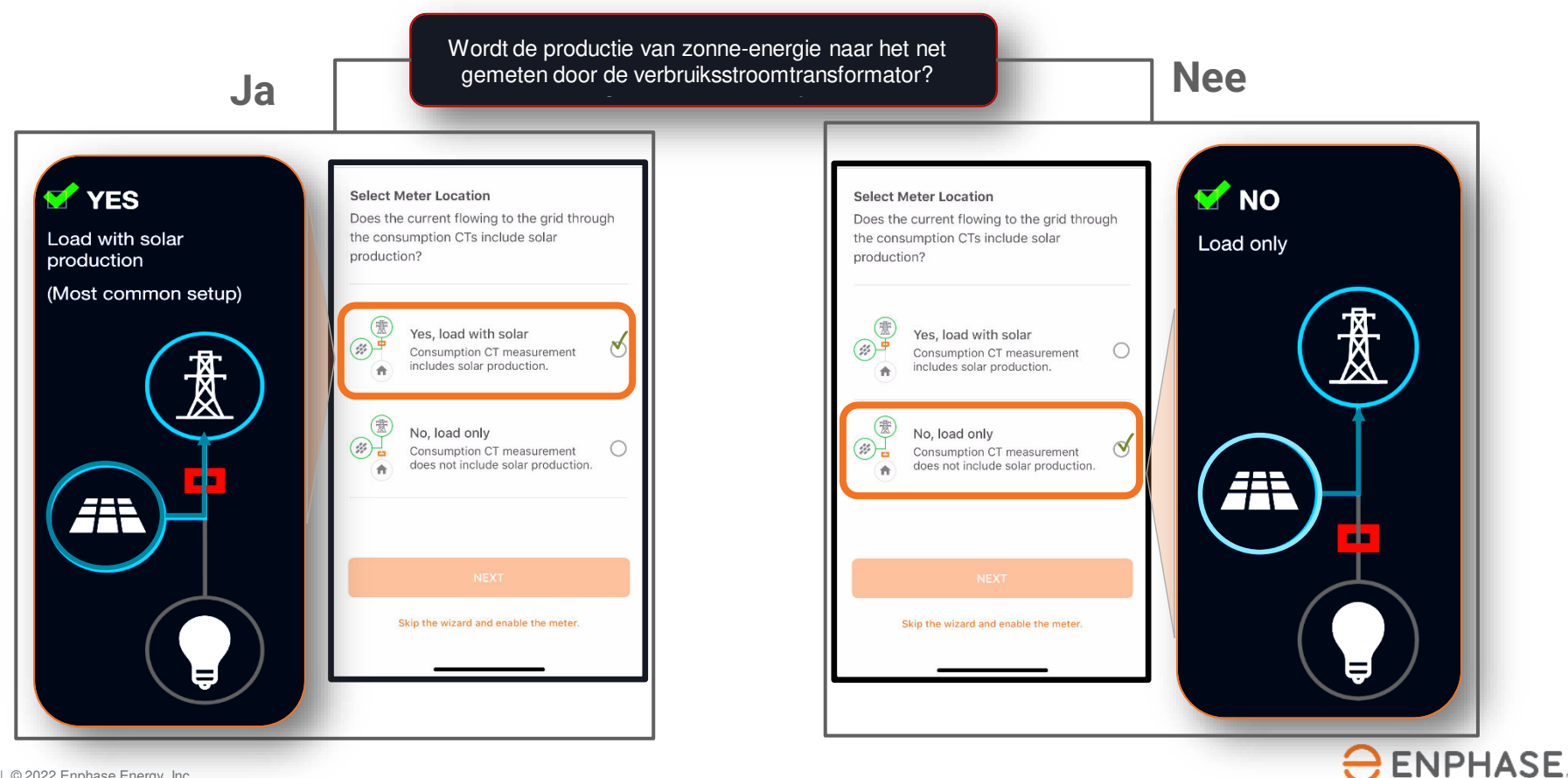

### **Stap 8.6 - Inbedrijfstelling met ITK**

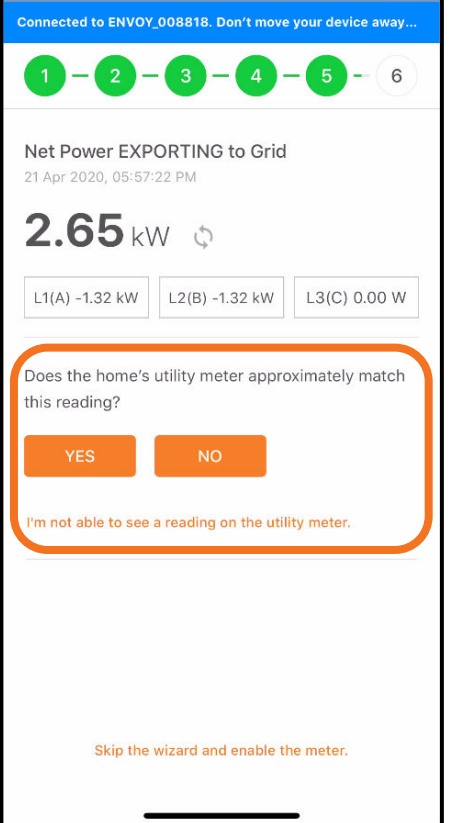

Komt de elektriciteitsmeter van het huis ongeveer overeen met deze waarde?

Does the home's utility meter approximately match this reading? **YES NO** I'm not able to see a reading on the utility meter.

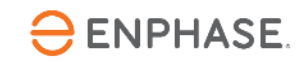

# **Stap 8.7 - Inbedrijfstelling met ITK**

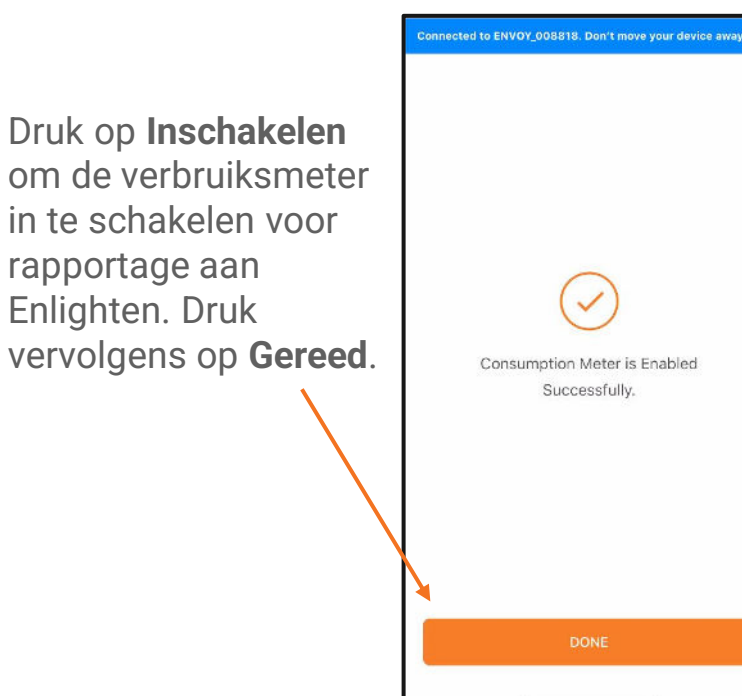

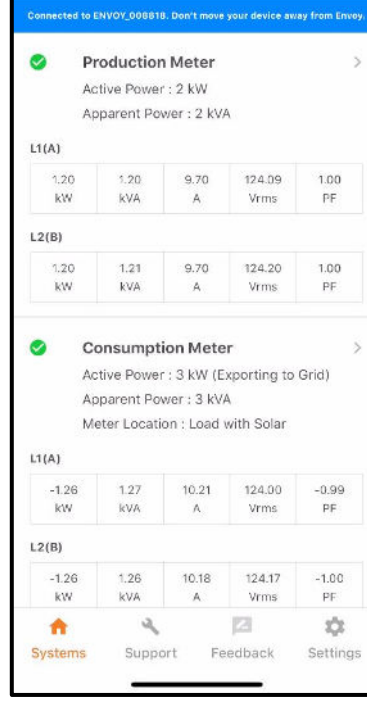

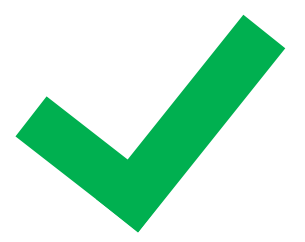

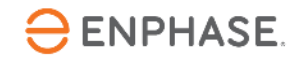